## **Sådan selvtilmelder du dig bedømmersitet**

Gå til<https://du-bedoemmertraening.dk/login/index.php> Brug helst Google Chrome på PC og Safari på Mac.

Vælg ny bruger, hvis det er første gang. Vælg eksisterende bruger, hvis du er oprettet og se nedenfor (side 3).

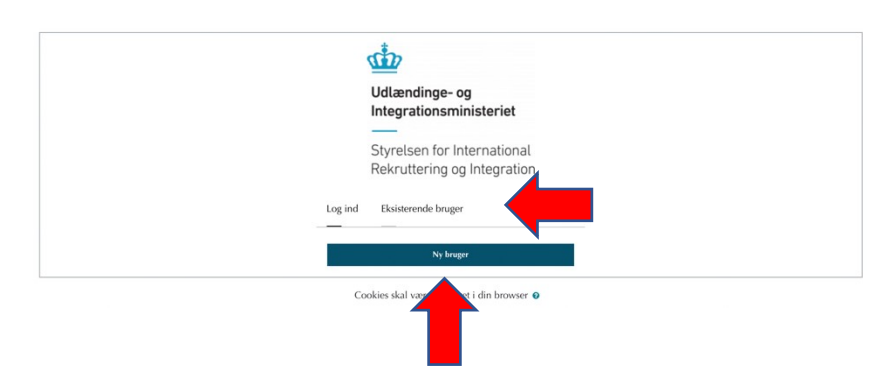

## **Hvis du er ny bruger:**

Indtast din e-mail adresse. Gentag din e-mail adresse. Tryk videre til næste step.

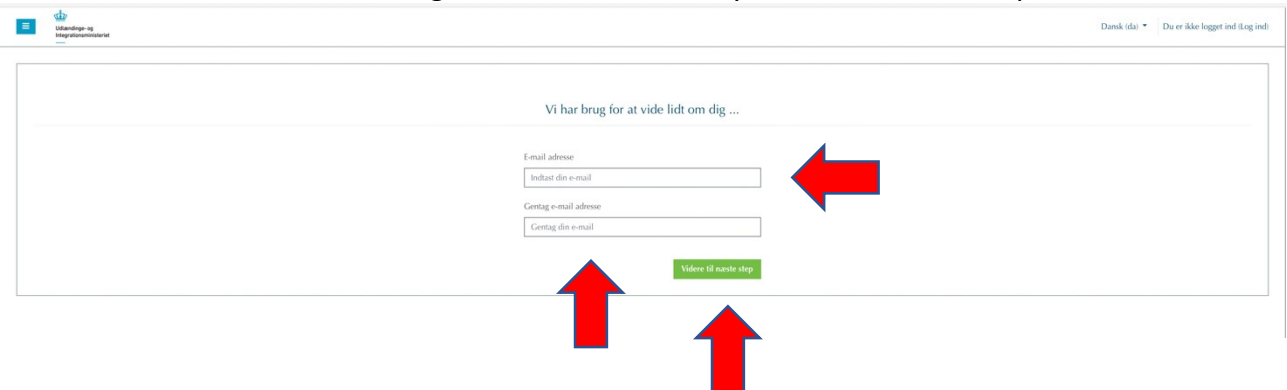

Indtast valgfrit/opdigtet fornavn og efternavn, således at du kan være anonym, og vælg en adgangskode, gentag koden. Tryk videre til næste step.

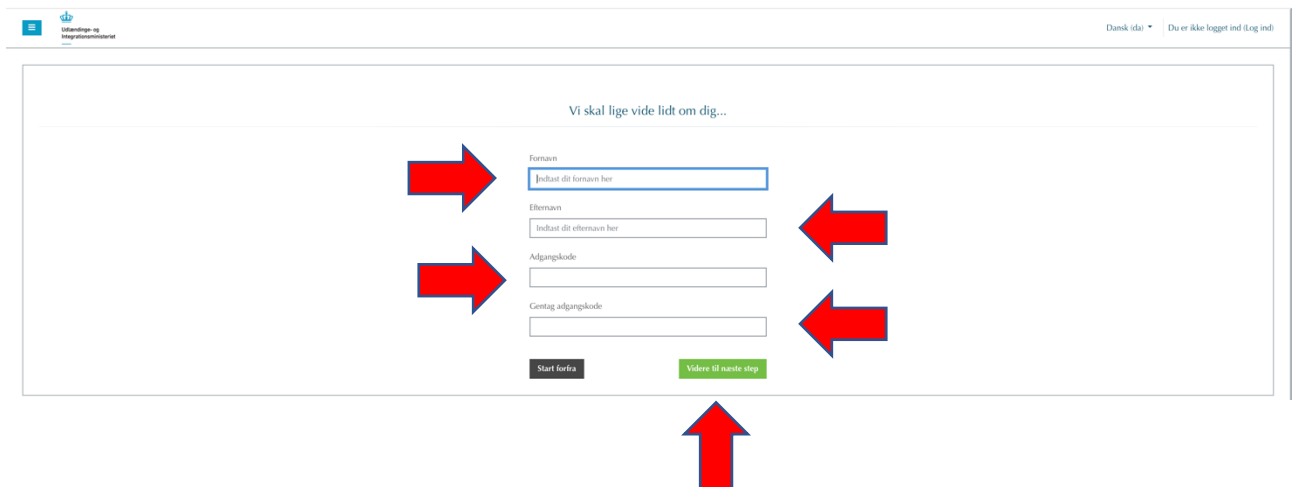

Skriv din tilsendte kursusnøgle og tilmeld dig kurset.

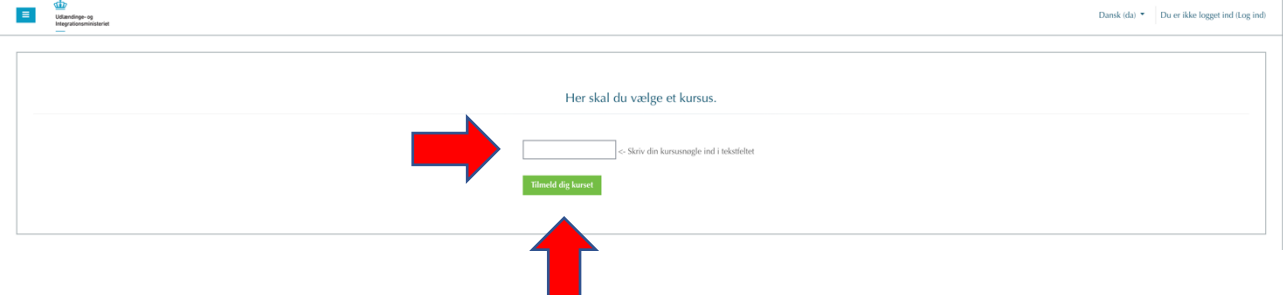

Nu er du oprettet og har adgang til kurset. Brug din e-mail som brugernavn og din selvvalgte adgangskode næste gang, du logger ind, men vælg eksisterende bruger. Se side 5 for indhold i kurset.

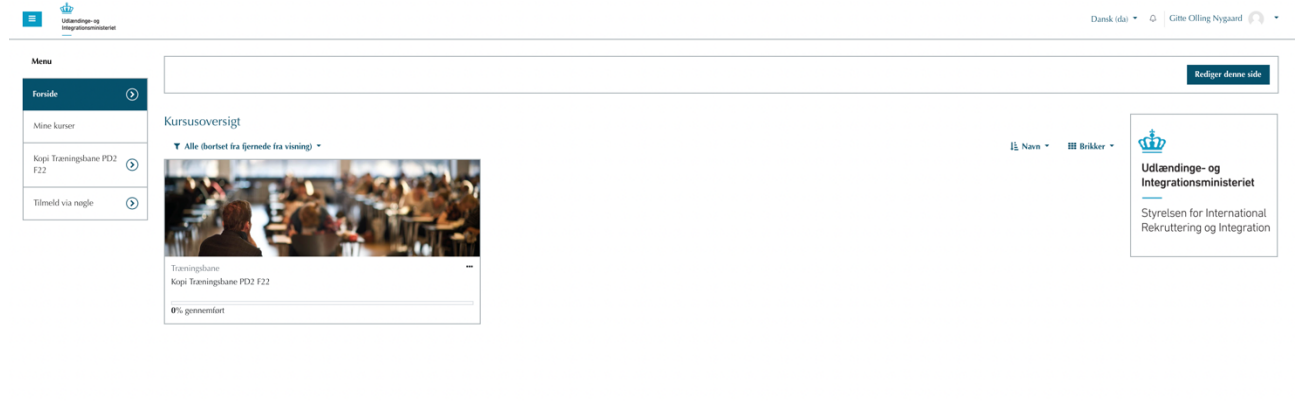

## **Hvis du allerede er oprettet:**

Gå til<https://du-bedoemmertraening.dk/login/index.php>

Vælg eksisterende bruger.

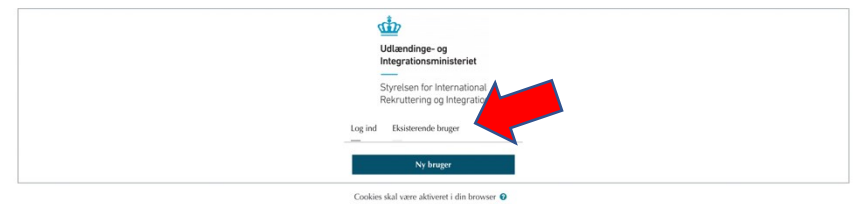

Indtast brugernavn (e-mail adresse) og selvvalgte adgangskode og log ind.

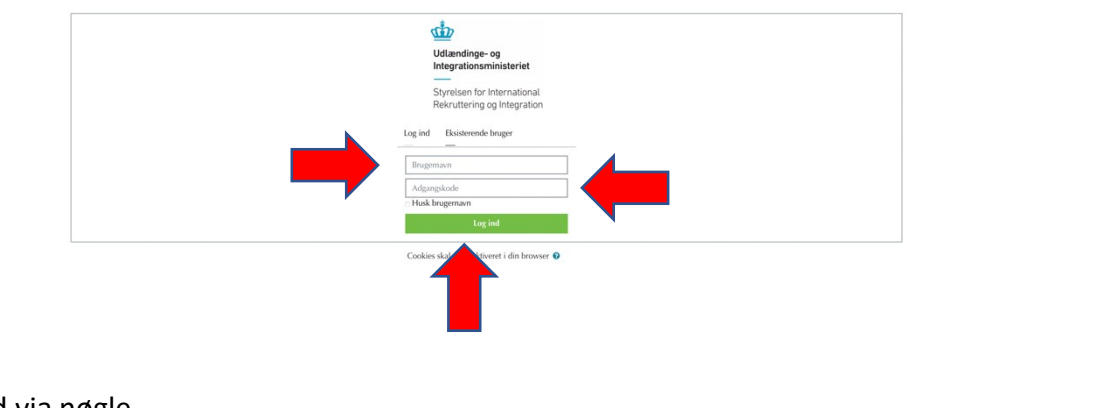

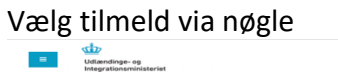

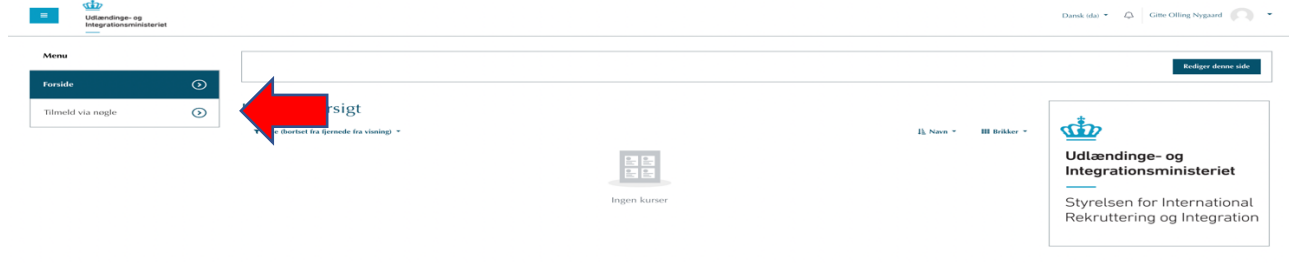

Skriv din tilsendte kursusnøgle og tilmeld dig kurset.

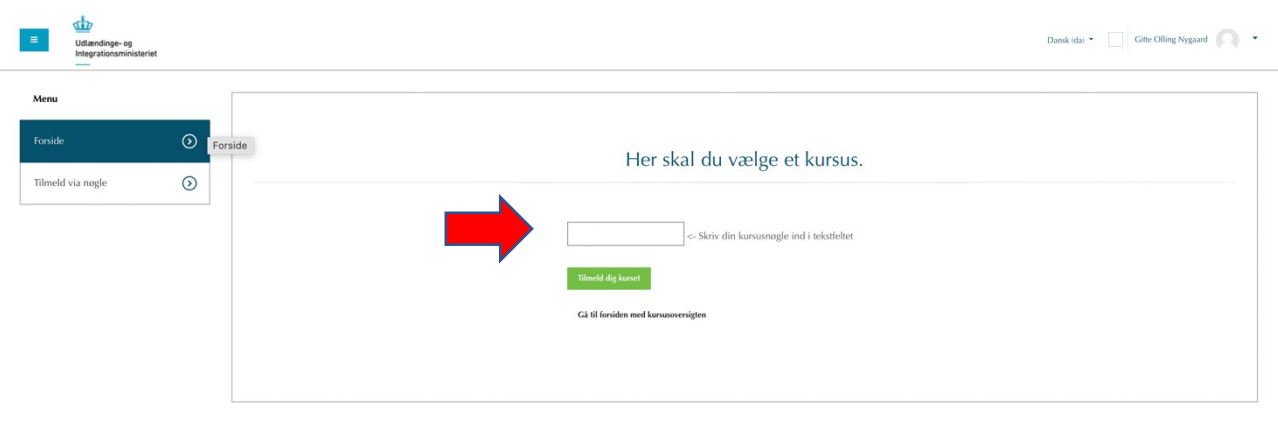

Nu er du logget ind og har adgang til kurset. Se side 5 for indhold i kurset.

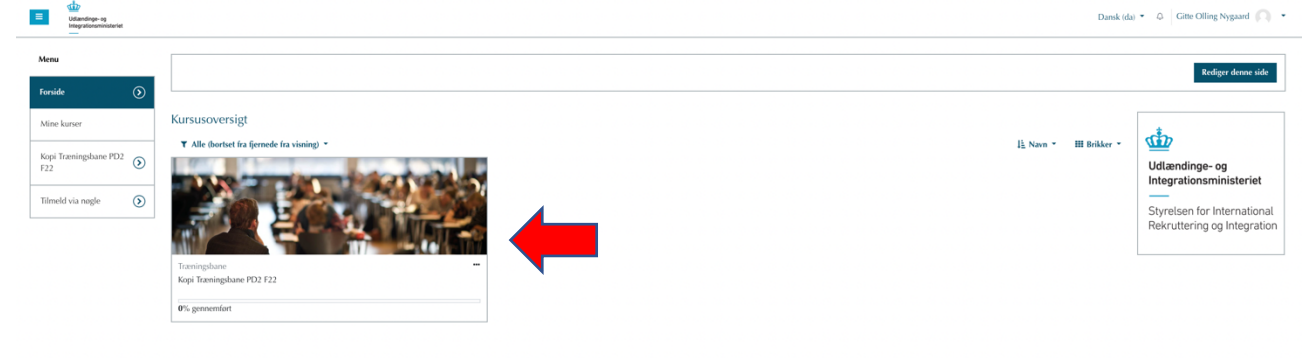

Når du åbner kurset, finder du forskellige elementer:

Introduktion: her introduceres du for, hvad kurset indeholder, og hvordan du skal bruge det.

Bedøm besvarelse 1, 2 etc.: her finder du træningsbanerne, som er beskrevet i introduktionen.

Teori: her finder du forskellig nyttig teori:

- Artiklen Kommunikativ sprogfærdighed, SIRI 2015.
- Faglige mål for den relevante PD.
- Common European Framework of Reference for Languages (CEFR), 2021
- CEFR på dansk, 2008.

Instruktionsvideoer: her finder du forskellige videoer, der kan hjælpe dig til at navigere på bedømmersitet:

- Navigation i bedømmelsen
- Overordnet navigation
- Intro til pop up-vinduer
- Automatisk feedback
- Begrundet bedømmelse
- Pop up-vinduer på en MacBook

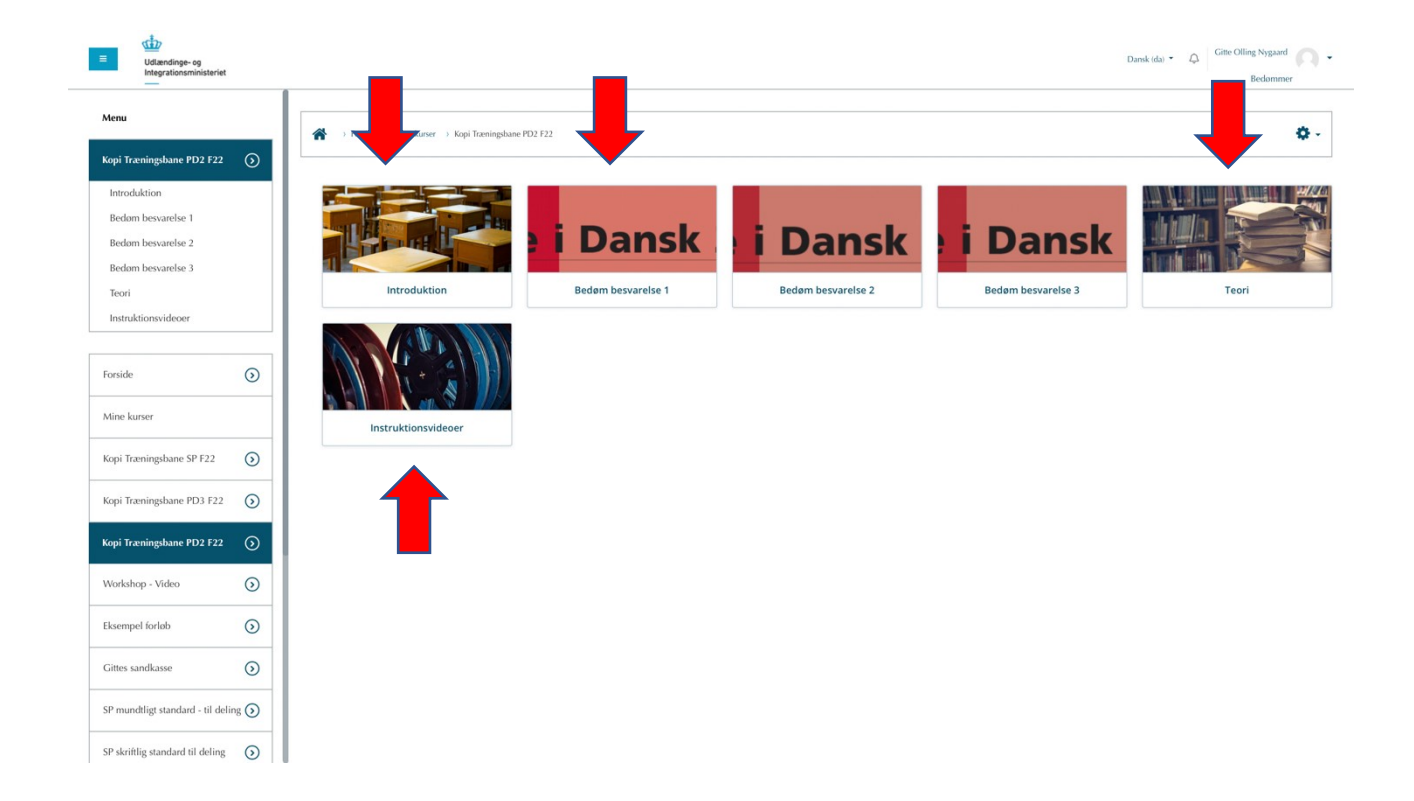

Når du klikker ind på en af træningsbanerne, er du klar til at gå i gang. God fornøjelse